# Combine Duplicate Checklists into a Single Checklist with Multiple Locations or Labels

#### **SUMMARY**

Learn how to combine multiple identical *Checklists Templates* related to individual *Locations* or *Labels* into a single *Checklist Template* related to multiple *Locations* or *Labels*.

## Introduction

You can now relate a single checklist to **multiple** *Locations* and **multiple** *Labels* instead of relating a checklist to either **one** or **all** *Locations* and *Transaction Labels*. This eliminates the need to create separate checklists to represent each different location/label. This new option:

- Allows you to set a single checklist to be automatically added to transactions in multiple Locations that have one of multiple Labels
- Allows you to give checklist-related permissions to a single checklist for admins in different Locations
- Helps organize and streamline your checklist setup since you no longer need multiple checklists to represent multiple Locations and Labels.

If you previously created multiple checklists to represent multiple *Labels*, follow the steps in this article to combine them into a single checklist.

# Steps to Combine Checklists

To combine multiple Checklist Templates into a single checklist:

- 1 Choose one Checklist Template to become your new single Checklist Template by editing or copying an existing Checklist Template, or adding a brand new one.Learn more below.
- 2 Update the Locations or Labels set for the Checklist Template. Learn more below.
- 3 Once you've combined the *Checklist Template* into a single checklist, delete any additional, unneeded, duplicate *Checklist Templates* you'd previously set up for each *Location* and / or *Label*. Learn more below.
- 4 Repeat these steps for each checklist you need to consolidate.

#### **Choose a Checklist Template**

Choose one *Checklist Tem*plate to become your new single *Checklist Template* by editing or copying an existing *Checklist Template*, or adding a brand new one. Choose the method below that best fits your needs:

#### Option 1: EDIT an existing checklist template to use

Pick your cleanest, most comprehensive Checklist Template to start from, and edit it.

To edit a Checklist Template:

- 1 Go to Admin / Settings by clicking your name in the upper right corner, then [Admin / Settings].
- 2 Select [Checklists] from the left menu.
- 3 To the right of the template you want to edit, click the Checklist Name and select [Edit Template].

Any edits made on *Checklist Templates* will only affect transactions where the *Checklist* is applied in the future. Edits made will not affect transactions where that specific *Checklist* has already been added or automatically applied.

#### Option 2: COPY an existing checklist template to use

Pick your cleanest, most comprehensive *Checklist Template* to start from, copy it, and update the copy.

To copy a Checklist Template:

- 1 Go to Admin / Settings by clicking your name in the upper right corner, then [Admin / Settings].
- 2 Select [Checklists] from the left menu.
- 3 To the right of the template you want to copy,click [♦] and select [Copy Template].

#### Option 3: ADD a new checklist template to use

Start fresh with a brand-new Checklist Template to be used across multiple Locations and / or Labels.

To add a Checklist Template:

1 Go to Admin / Settings by clicking your name in the upper right corner, then [Admin / Settings].

- 2 Select [Checklists] from the left menu.
- 3 Click [Add Template].

## **Update Locations or Labels**

Update the Locations or Labels set for the Checklist Template.

#### **Set Locations**

If your company has more than one *Location* in Pipeline, specify which *Locations* the *Checklist* relates to. Regardless of which *Locations* are specified, any *Checklist Template* can still be manually added to any transaction.

When a *Checklist Template* is set to be automatically applied, it will only be applied to transactions within the specified *Locations*.

Only admins of the specified *Locations* will be able to able to make changes to the template.

To set Locations for a Checklist Template:

1 If your company has more than one Location in Pipeline, select the appropriate Locations for the Checklist.

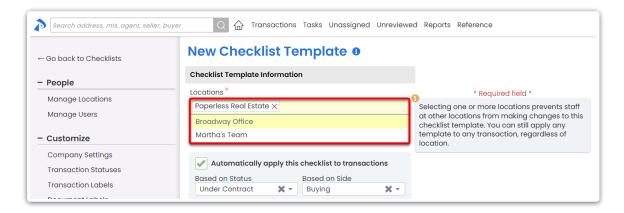

#### Set Labels

You can optionally set checklists to automatically apply to transactions with particular *Transaction Labels*.

For example, if both commercial and residential transactions require the same checklist of tasks, specify both *Commercial* and *Residential* in the label section to allow the checklist to be applied in either case.

Learn more about Transaction Labels →

To automatically apply a checklist to transactions based on *Label*:

1 Click the Label dropdown and choose your desired Label.

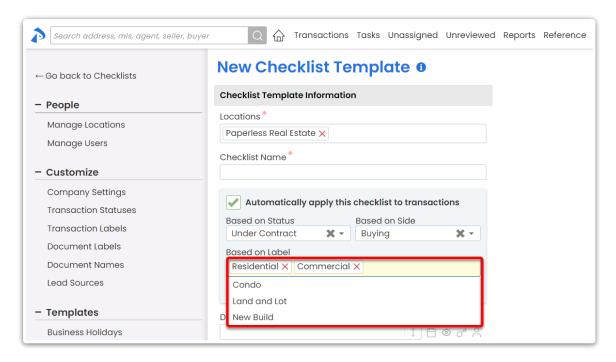

#### **Delete Any Extra Checklist Templates**

Once you've combined the *Checklist Template* into a single checklist, delete any additional *Checklist Templates* you'd previously set up for each *Location* and / or *Label*.

To delete an unwanted Checklist Template:

- 1 Go to Admin / Settings by clicking your name in the upper right corner, then [Admin / Settings].
- 2 Select [Checklists] from the left menu.
- 3 To the right of the template you want to delete,click [♥] and select [Delete].
- 4 Click [delete] again to confirm deletion.

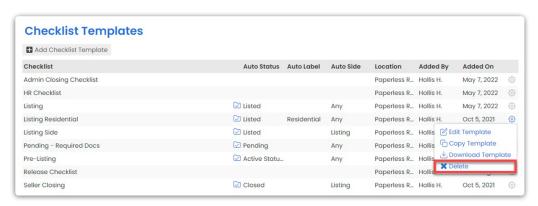

Deleted Checklist Templates will not be removed from transactions where they have already been added.